# Software Installation & Setup

for Remote Surveillance via GPRS / 3G Mobile Phones or PDA

# **Table of Contents**

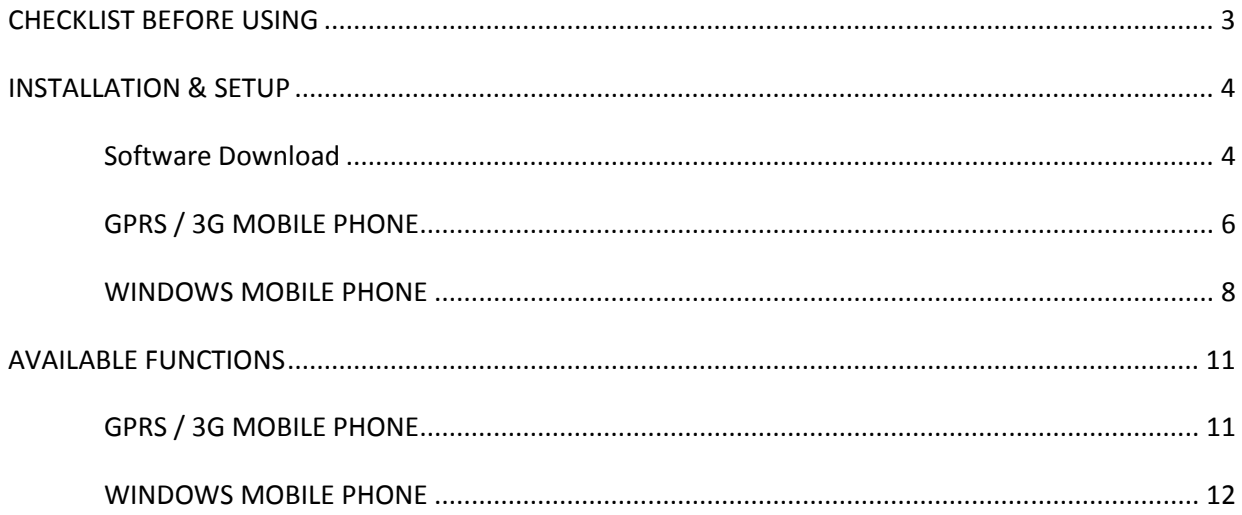

#### CHECKLIST BEFORE USING

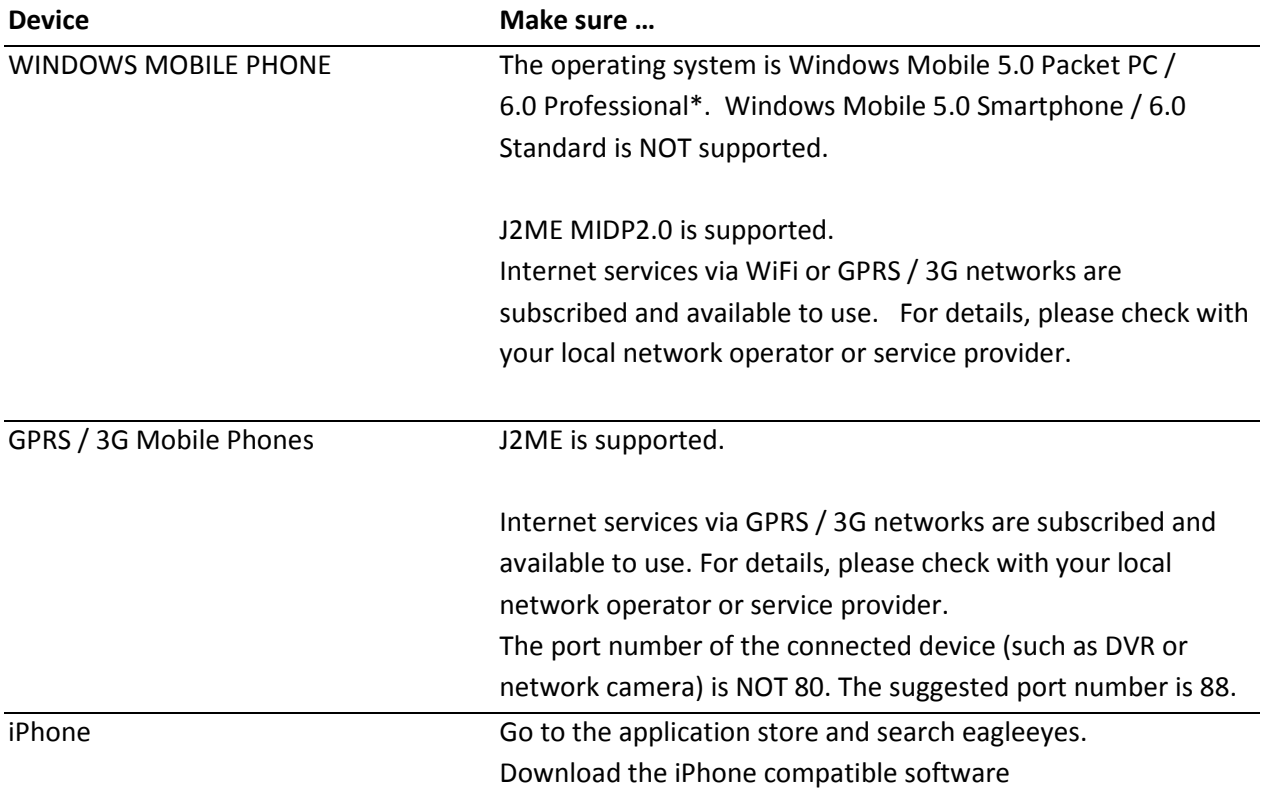

Make sure your PDA or mobile phones conform to the following requirements:

\* We do not guarantee the compatibility of the mobile surveillance software in every touch panel PDA brand with the operating system of Windows Mobile 5 Packet PC / 6.0 Professional.

NOTE: First of all you have to set up the network configuration for the DVR and router. Check if you can log into the DVR via a PC connected to another modem (see diagram)

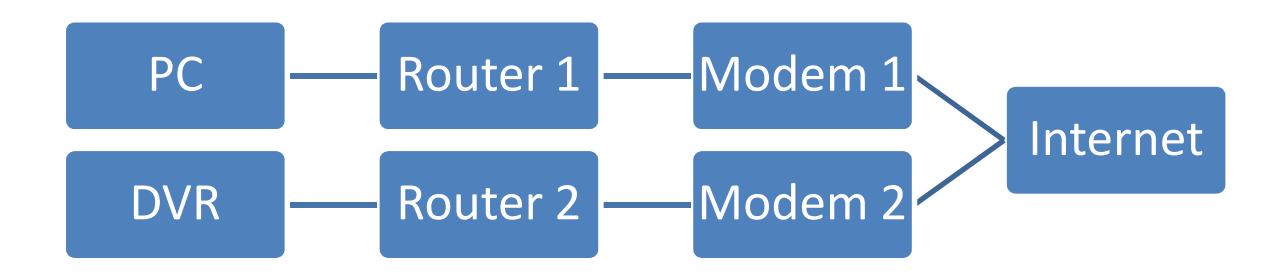

# INSTALLATION & SETUP

#### Software Download

STEP1: To download the software for mobile surveillance, please visit the following website address from your PDA or mobile phones: http://211.75.84.102/fae/MobileAP/index.html or http://www.eagleeyescctv.com/

#### NOTE: The Internet access setting via WiFi or GPRS / 3G networks varies

depending on different PDA or mobile phone brand. For details, please refer to its individual user manual, or check with your local network operator or service provider.

#### NOTE: You might be charged for Internet access via WiFi or GPRS / 3G

networks. For the Internet access rate details, please check with your local network operator or service provider.

You will see the following five applications to download:

- o BackBerry Software
- o GPRS / 3G Software
- o EagleEyes (J2ME New version)
- o EagleEyes (For WinCE)
- o EagleEyes (For WinCE New Version)

STEP2: Select the application you need and start downloading. To know which program you should download, please refer to the following table:

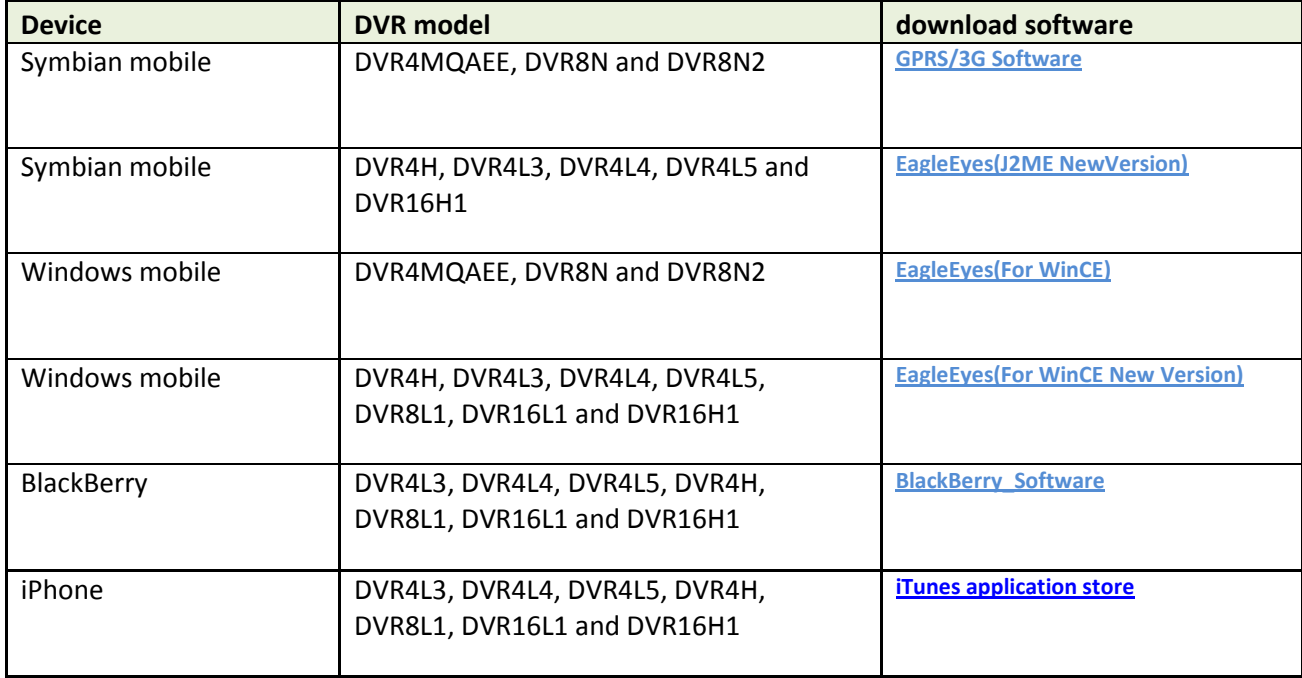

STEP3: Follow the on-screen instructions after downloading.

For mobile phones, the application will save to the location you specified.

For PDA, the application will save to "Programs".

# GPRS / 3G MOBILE PHONE

The setting interface of each mobile phone may vary depending on its individual brand. Therefore, the interface shown below only illustrates the main functions of the application, and is for reference only. For the actual display, please refer to your own mobile phone.

### With GPRS / 3G software installed

STEP1: Go to the location where you save the application, and you will see the item "Supervisor". STEP2: Select "Supervisor" to key in the information necessary for DVR or network camera remote access.

#### 1. IP

Enter the IP address or hostname (ex. dyndns) of the device you want to connect.

# 2. PORT

Enter the port number used by the device you want to connect. You can use the port number from  $0 \approx 65536$ except 80. It's recommended to use 88.

#### 3. UserName

Enter the user name used to access the DVRe you want to connect.

# 4. PassWord

Enter the password used to access the device you want to connect.

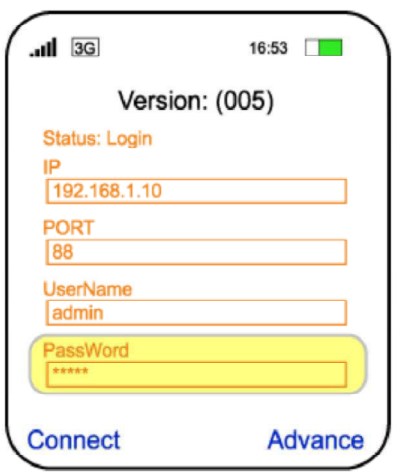

STEP3: Make sure the information above is correct, and confirm the connection set to start accessing the device remotely.

### With EagleEyes (J2ME New version) installed

STEP1: Go to the location where you save the application, and you will see the item "EagleEyes".

STEP2: Select "Connect & View" to go to the setting page, similar as follows. Key in the information necessary for DVR or network camera remote access.

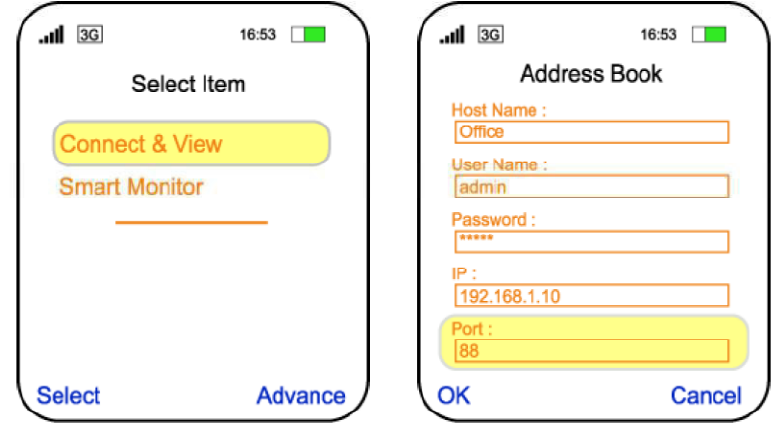

Select "Connect & View" Create New Connection Set

#### 1. Host Name

Give a name for this connection set.

### 2. User Name

Enter the user name used to access the DVR you want to connect.

#### 3. Password

Enter the password used to access the DVR you want to connect.

4. IP

Enter the IP address or hostname (ex. dyndns) of the device you want to connect.

# 5. Port

Enter the port number used by the device you want to connect.

You can use the port number from  $0 \approx 65536$  except 80. It's recommended to use 88.

STEP3: Make sure the information above is correct, and confirm the connection set to save the setting, and at the same time, you will return to the previous layer.

STEP4: Select "Connect & View" again, and select the connection set you just created to start connecting to the device you want.

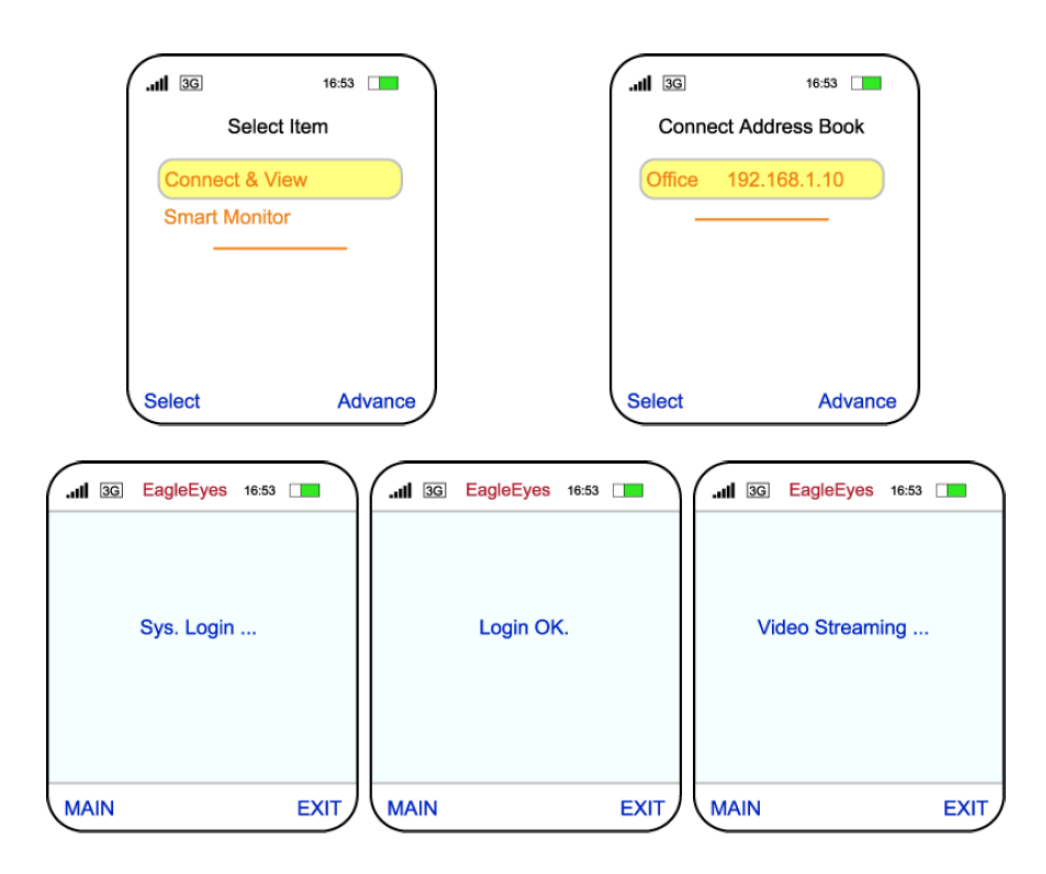

# PDA

The setting interface of each PDA may vary depending on its individual brand. Therefore, the interface shown below only illustrates the main functions of the

application. For the actual display, please refer to your own PDA.

# With EagleEyes (For WinCE) installed

STEP1: Go to "Programs" "EagleEyes" to go to the setting page.

STEP2: Click "Device" to add a connection set, and key in the information necessary for DVR or network camera remote access.

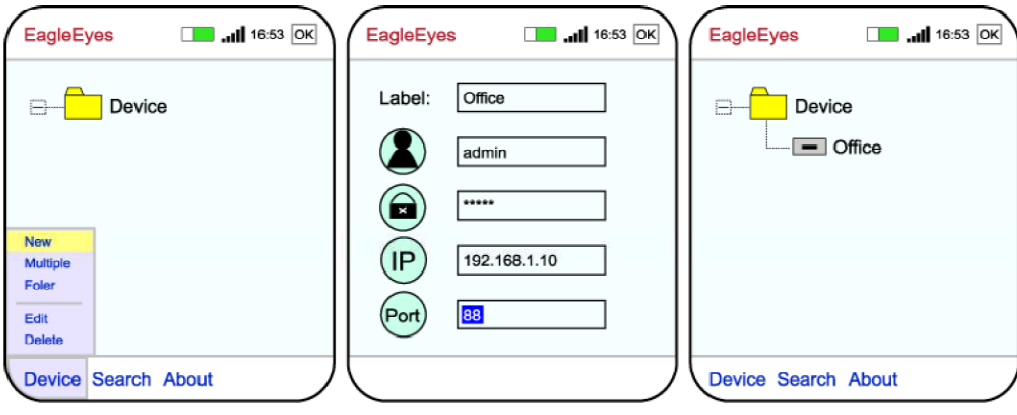

Create New Connection Set Edit Connection Set Created Connection Set Created

# 1. Label

Give a name for this connection set.

# 2. (User Name)

Enter the user name used to access the DVR you want to connect.

# 3. (Password)

Enter the password used to access the DVR you want to connect.

4. IP

Enter the IP address or hostname (ex. dyndns) of the device you want to connect.

5. Port

Enter the port number used by the device you want to connect.

STEP3: Make sure the information above is correct, and confirm the connection set to save the setting, and at the same time, you will return to the previous layer. STEP4: Select the connection set you just created to start connecting to the device you want.

# With EagleEyes (For WinCE New version) installed

STEP1: Go to "Programs" -> "EagleEyes" to go to the setting page.

STEP2: Click "NEW DEVICE" to add a connection set, and key in the information necessary for DVR or network camera remote access.

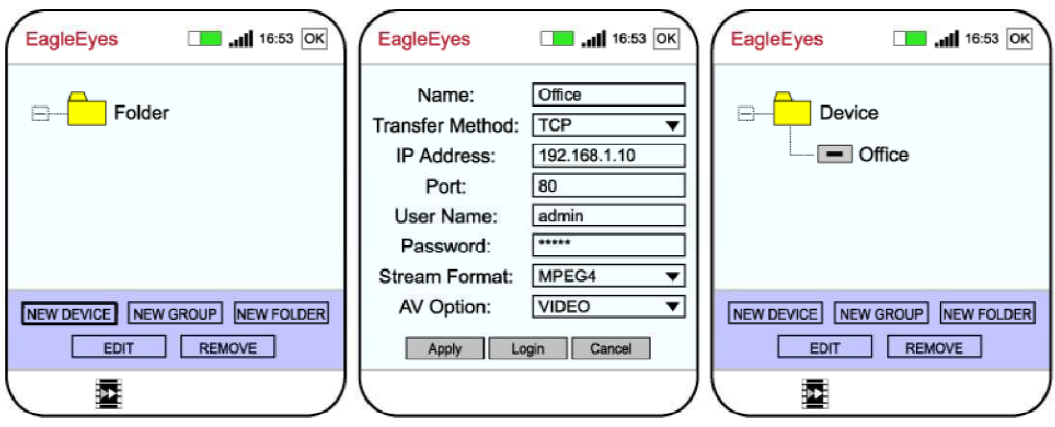

Create New Connection Set Edit Connection Set Connection Set Created

# 1. Name

Give a name for this connection set.

# 2. Transfer Method

Select TCP or UDP.

# 3. IP Address

Enter the IP address or hostname (ex. dyndns) of the device you want to connect.

# 4. Port

Enter the port number used by the device you want to connect.

# 5. User Name

Enter the user name used to access the DVR you want to connect.

# 6. Password

Enter the password used to access the DVR you want to connect.

# 7. Stream Format

Select MPEG4, JPEG or H.264 (if available).

# 8. AV Option

Select VIDEO, or VIDEO / AUDIO.

STEP3: Make sure the information above is correct, and confirm the connection set to save the setting, and at the same time, you will return to the previous layer.

STEP4: Select the connection set you just created to start connecting to the device you want.

#### AVAILABLE FUNCTIONS

When the installation is completed, you can start the remote surveillance via your device now. The functions available are depending on the remote device you have, and the software you installed. For details, please refer to the following sections.

# GPRS / 3G MOBILE PHONE With GPRS / 3G software installed

#### a) DVR Mode

- Single channel switch
- 4-cut / 9-cut / 16-cut display mode switch
- b) PTZ Mode
	- Hot point
	- Auto pan
	- Zoom in / out
	- Focus in / out

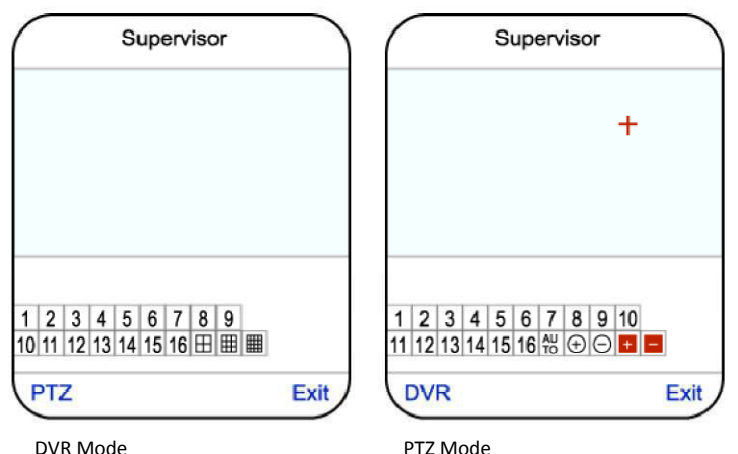

# With EagleEyes (J2ME New version) installed

DVR Mode

- Single channel switch
- 4-cut / 9-cut / 16-cut display mode switch
- Quality change

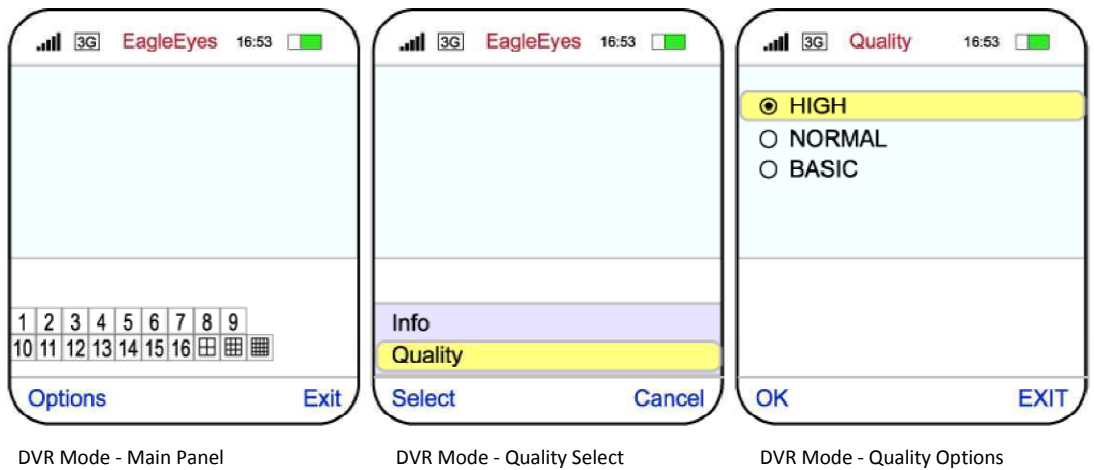

# WINDOWS Mobile

# With EagleEyes (For WinCE) installed

- a) DVR Mode
	- Single channel switch
	- 4-cut / 9-cut / 16-cut display mode switch
	- Snapshot

# b) PTZ Mode (from left to right)

- Preset point 1~16 selection (switch to DVR and click "CH")
- Focus near / far
- Zoom in / out
- Max Zoom in / out
- Auto pan
- Pan / tilt / zoom control

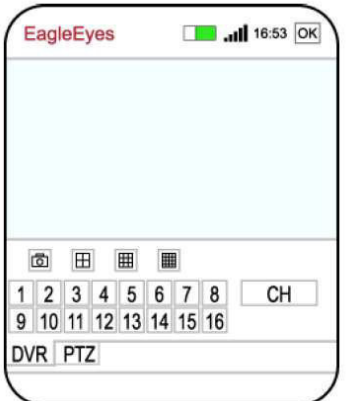

DVR Mode

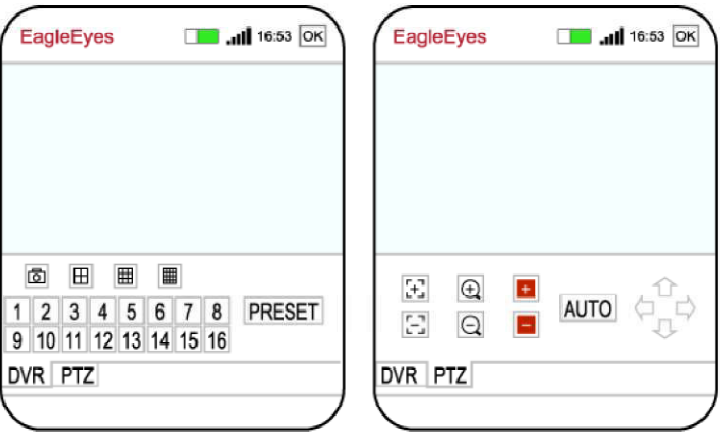

PTZ Mode

# With EagleEyes (For WinCE New version) installed

a) DVR Mode

- Record / playback at the remote site
- Playback
- Channel switch
- Remote independent operation
- 4-cut / 9-cut / 16-cut display mode switch
- Quality change
- b) PTZ Mode
	- Record at the remote site
	- Pan / tilt / zoom control
	- Auto pan
	- Auto Tracking
	- Focus near / far
	- Preset point 1~16 selection

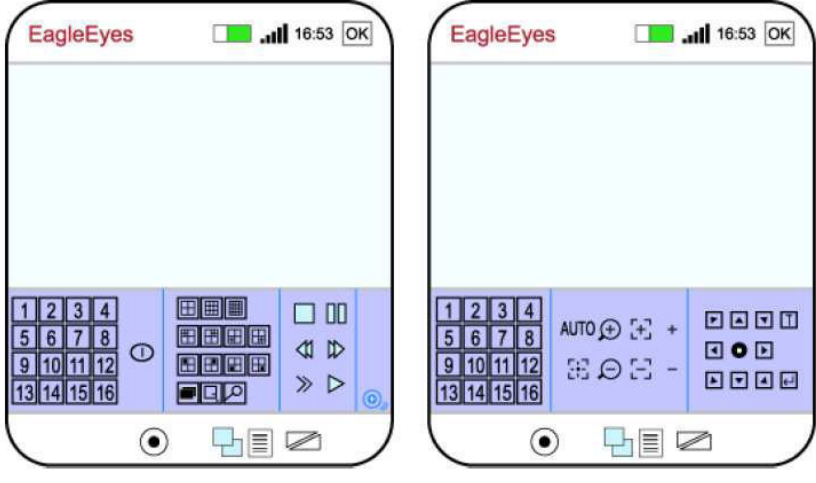

DVR Mode PTZ Mode